## **KÖB Herz Jesu**

Online Ausleihe - Anleitung

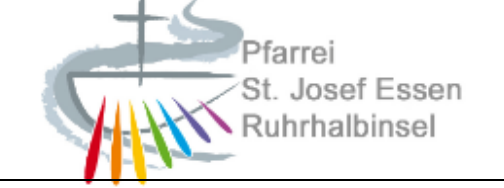

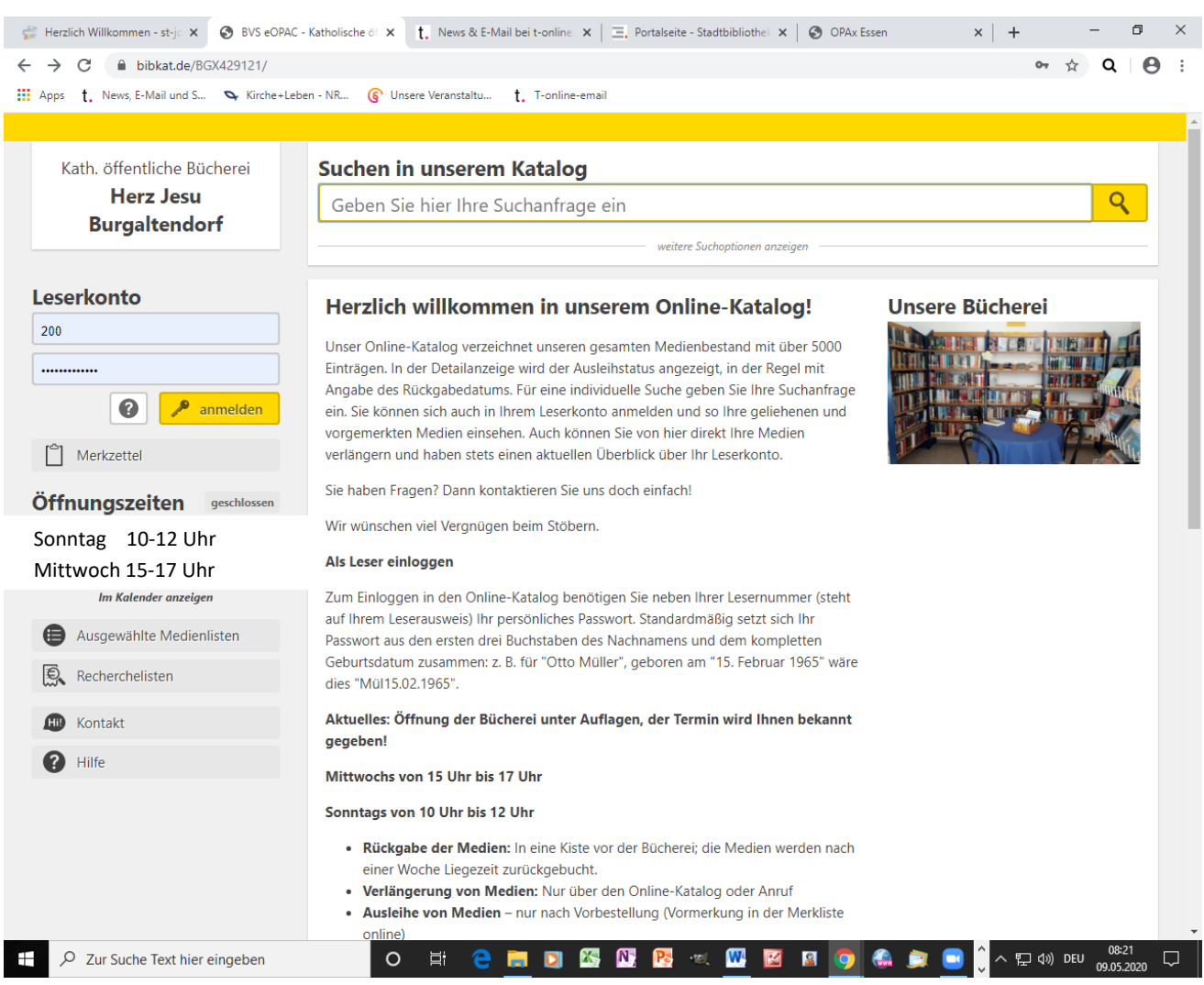

Liebe Leser/innen,

<https://www.bibkat.de/BGX429121/> oder<https://www.bibkat.de/Herz-Jesu-Burgaltendorf>kommen Sie auf unseren Online-Auftritt im Internet und die vorstehende Darstellung begrüßt Sie.

Auch über<https://www.eopac.net/> und dann unsere Postleitzahl 45289 führt zu unserer Adresse "Kath. Öffentliche Bücherei Herz Jesu Burgaltendorf". Mit einem Klick auf diese Adresse kommen Sie auch zu unserer Seite.

Hier können Sie nach Medien suchen und diese über "Vormerken" bestellen.

Bitte beachten Sie, dass die Bücherei Freitags zunächst geschlossen bleibt.

Hier geben wir ihnen einige Hinweise zur Handhabung der Seite:

# **KÖB Herz Jesu**

### Online Ausleihe - Anleitung

Herzlich Wilkommen - st-josef -: X @ BVS eOPAC - Katholische öffenti: X @ BVS eOPAC - Der Online-Katalog X | +

Apps t. News, E-Mail und S.. S. Kirche+Leben - NR.. (C Unsere Veranstaltu... t. T-online-email

 $\Rightarrow$   $\theta$   $\theta$  bibkat.de/86

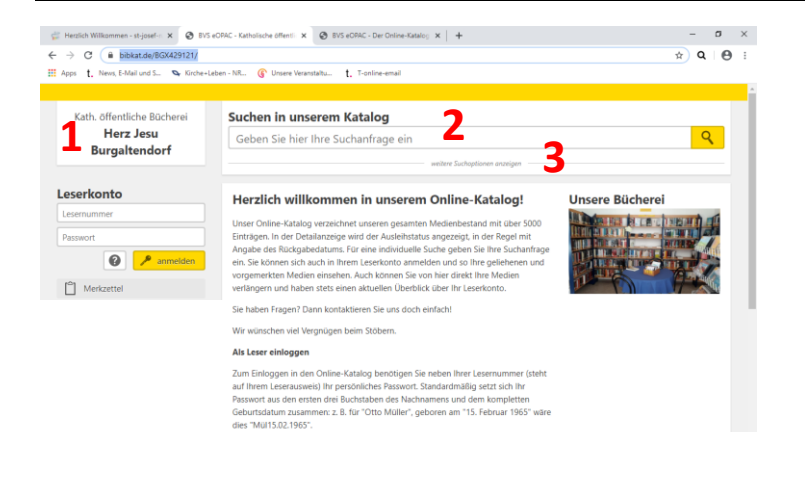

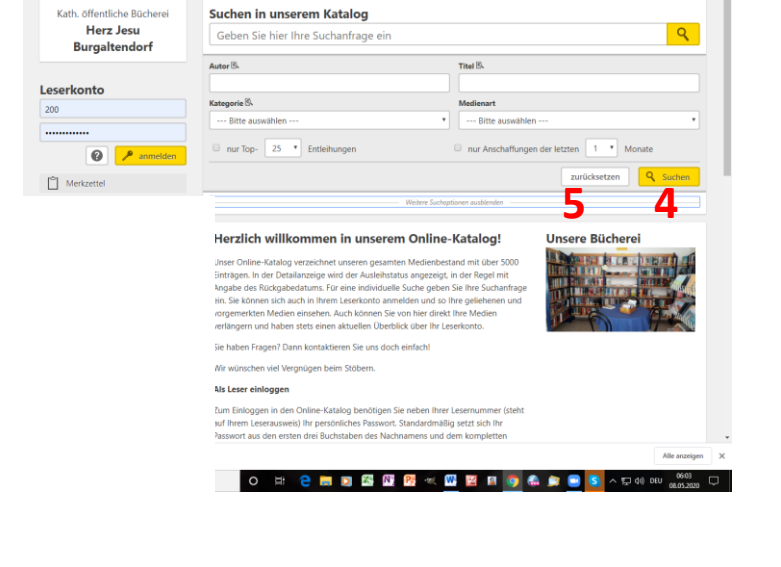

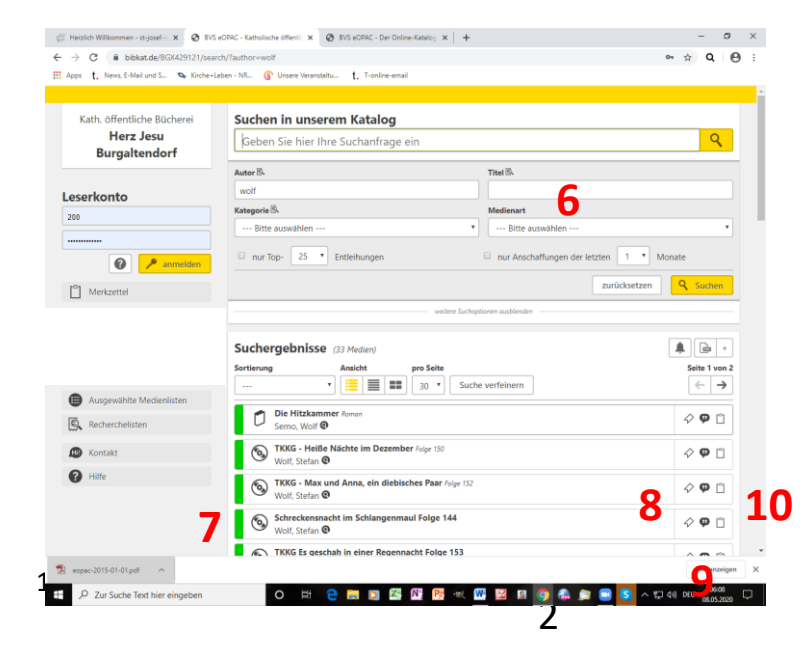

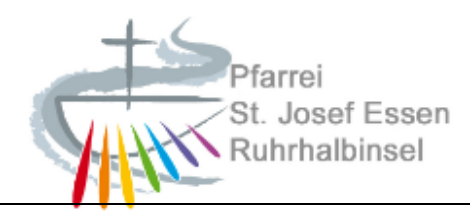

- 1. Egal auf welcher Seite Sie in unserem Online-Auftritt sind, ein Klick auf unsere Adresse bringt Sie zurück zur Ausgangsseite.
- 2. Suchen nach Medien können Sie ohne als Leser angemeldet zu sein.
- 3. "Weitere Suchoptionen einblenden" ermöglicht Ihnen, nach Autor, Titel, Kategorie oder Medienart zu suchen.
- 4. Klicken auf "Suchen" startet den Suchvorgang.

 $\sigma$   $\times$  $\begin{array}{ccccc}\n\bullet & \star & \bullet & \bullet & \bullet & \bullet\n\end{array}$ 

- 5. Über "zurücksetzen" können Sie die Suche neu beginnen
- 6. Die Suche ergibt dann eine Auflistung von Medien
- 7. Grüner Balken: Buch ist ausleihbar, roter Balken: Buch ist ausgeliehen, gelber Balken: Buch ist vorgemerkt. rot-gelber Balken: Buch ist ausgeliehen und vorgemerkt
- 8. **"Vormerken" Klick auf dieses Feld öffnet das Anmeldefenster Leserkonto, bitte melden Sie sich an. Klick auf "Vormerken", das Buch wird für die nächste Ausleihe bereitgelegt**.
- 9. "Empfehlen" per mail an Freunde
- 10. "Auf Merkzettel notieren" anklicken, dann können Sie später das Buch aus dem Merkzettel vormerken und zum Abholen anfordern.

# **KÖB Herz Jesu**

Online Ausleihe - Anleitung

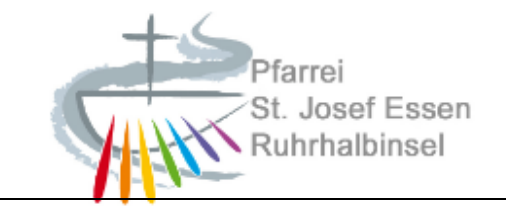

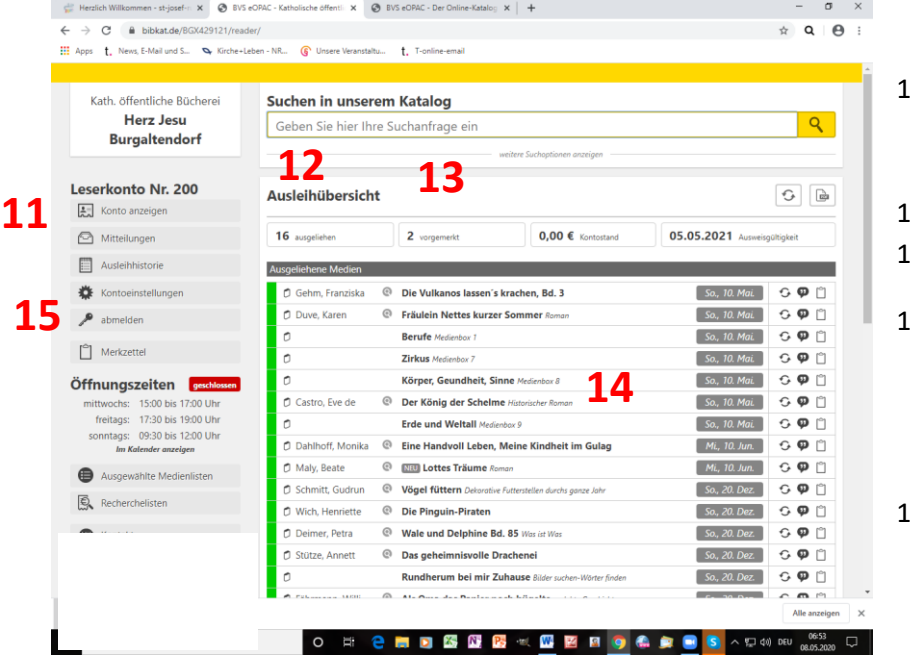

- 11. Ist das Leserkonto geöffnet, sehen Sie unter Kontoanzeigen die Ausleihübersicht.
- 12. 16 Bücher sind ausgeliehen,
- 13. 2 Bücher sind vorgemerkt

14. Klicken Sie auf einen Buchtitel, so erscheint das Cover dieses Titels und weitere Buch informationen.

#### 15. **Am Ende nicht vergessen, sich abzumelden!!!!**

*Viel Spaß beim Stöbern, Merken, Abholen und Lesen, Zurückbringen.*

*Bleiben Sie gesund!*

*Ihr Büchereiteam*

*Tel. 0201-572753 – besetzt zu den* 

*Öffnungszeiten:*

*Sonntag von 10 bis 12 Uhr Mittwoch von 15 bis 17 Uhr*